## Brukerveiledning – Oversikt over meny og kontrollpanel for student

## Meny

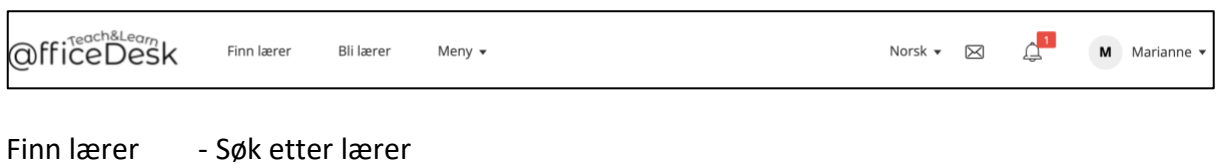

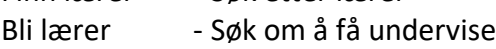

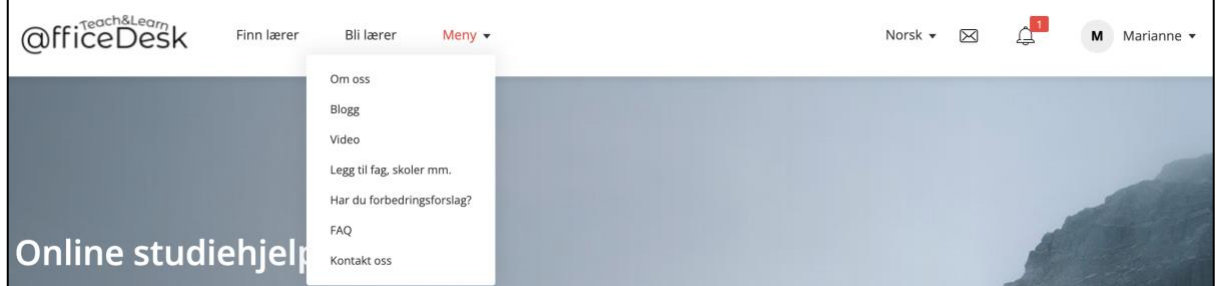

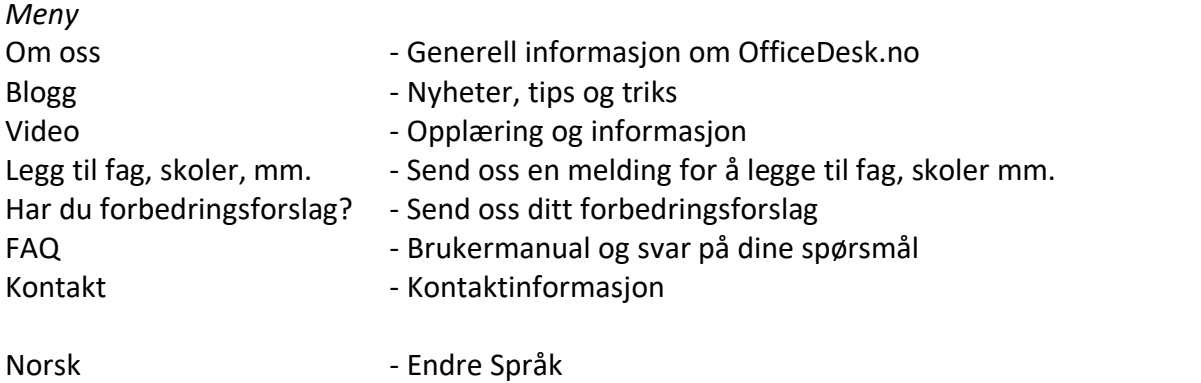

Konvolutt  $\boxed{\times}$  - Gå til innboks

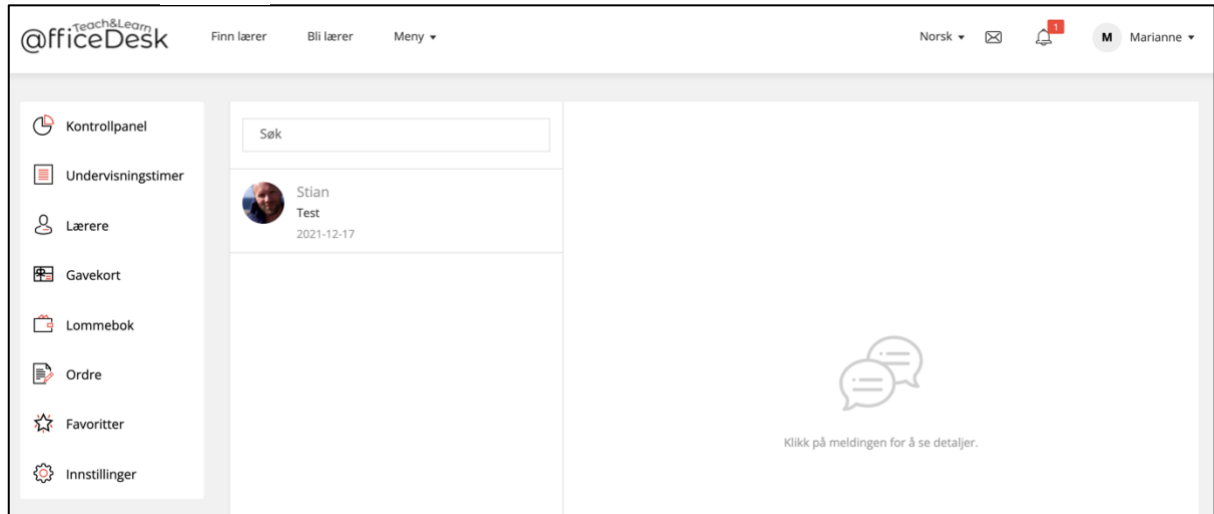

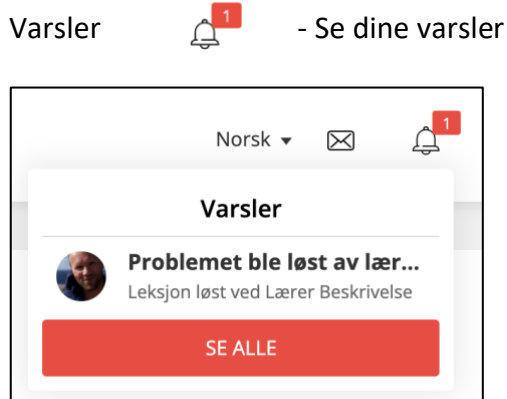

- Eksempelvarsel er at et problem er løst av en lærer.
- Trykk på overskriften i varselsoversikten nedenfor for å få bli videresendt til relevant side.

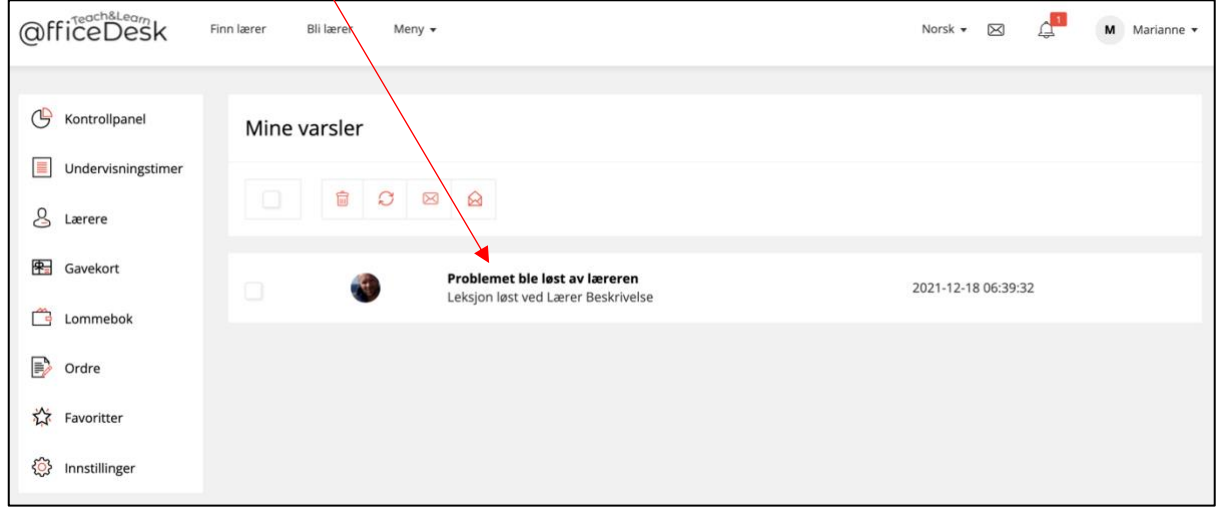

Personlig meny - Meny knyttet til din profil på OfficeDesk.no - Åpne denne ved å trykke på bokstaven (her: M), navn eller pilen som peker nedover. </u> Marianne  $\blacktriangledown$ M I denne nedtrekksmenyen har du: Kontrollpanel 1 Lenke til kontrollpanelet. Mine lærere 2 Hurtiglenker til noen av valgene i kontrollpanelet Undervisningstimer (Mine lærere, undervisningstimer og innstillinger). Innstillinger 3 Utlogging.Logg ut

## Kontrollpanel

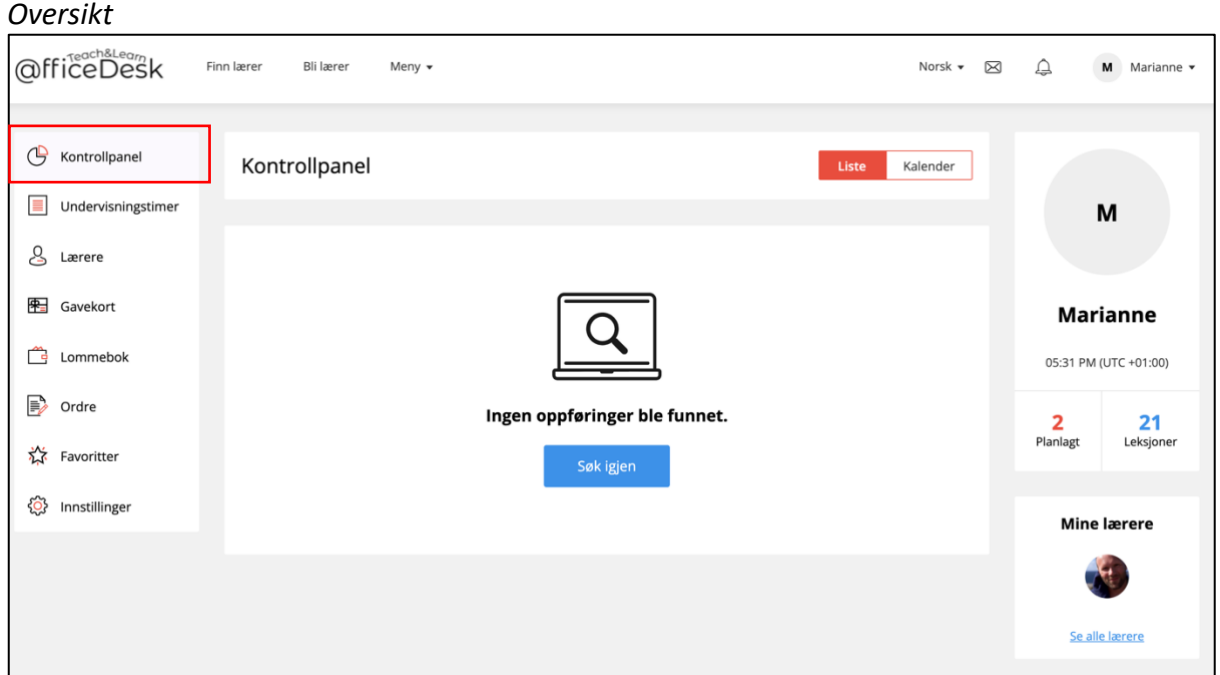

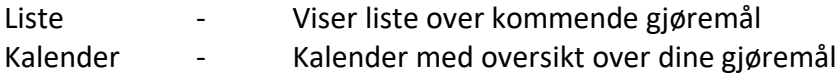

#### Undervisningstimer

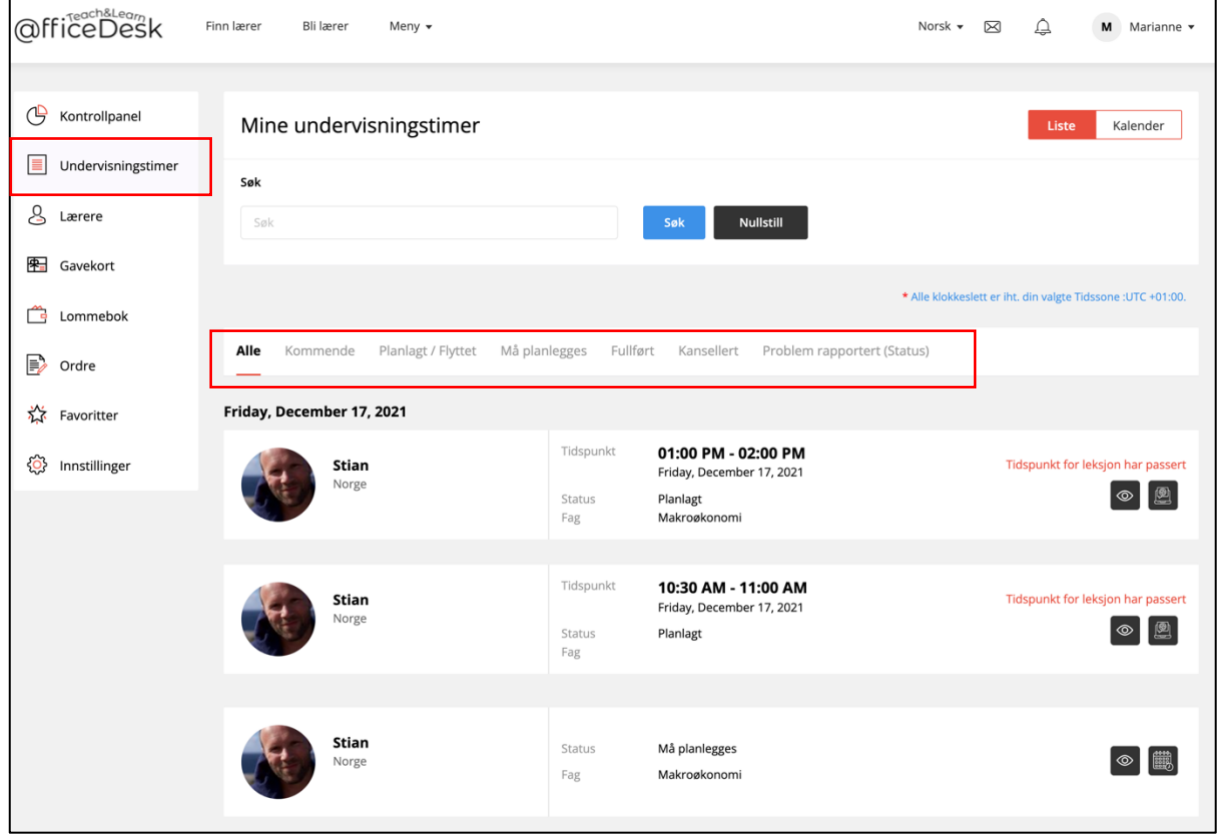

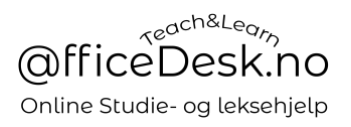

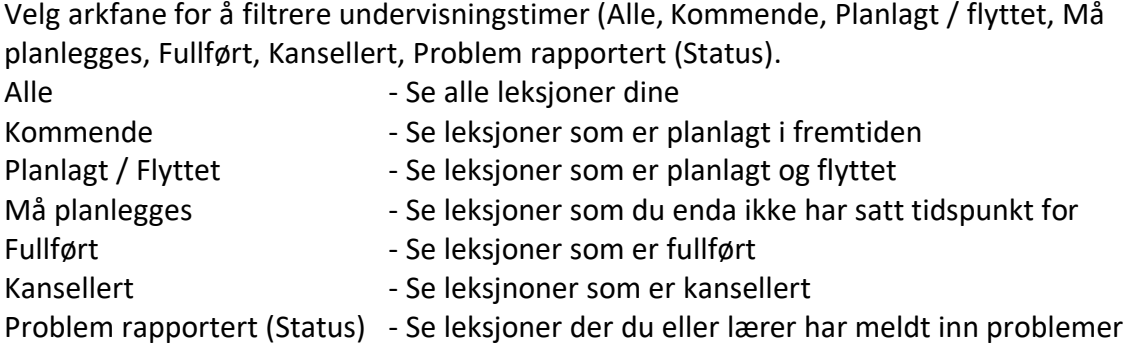

## *Ulike valg på undervisningstimene*

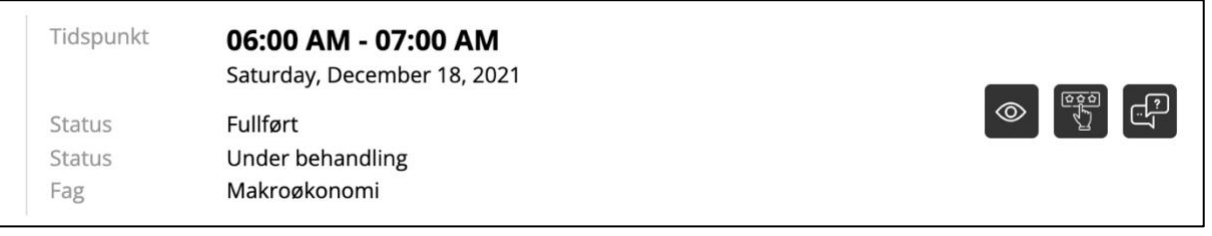

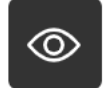

- Åpne leksjonsvindu

#### *Leksjonsvindu*

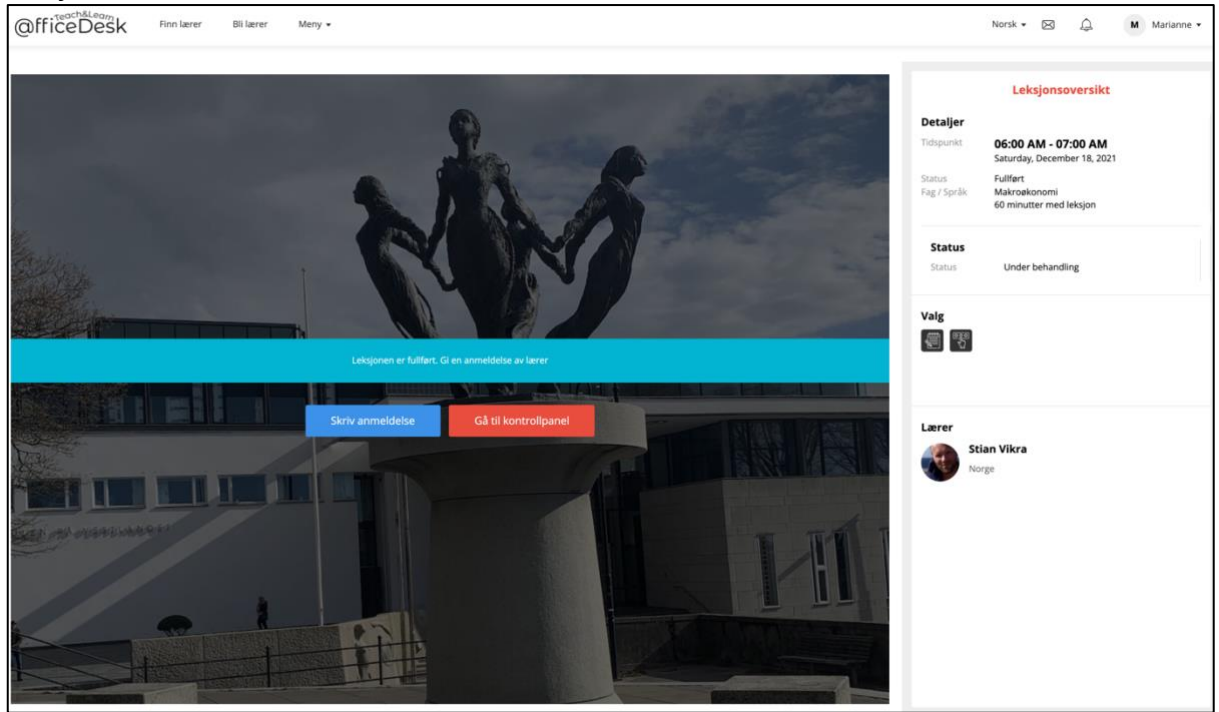

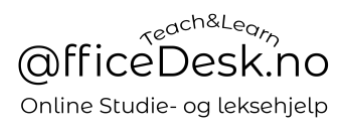

## *Vurdering av leksjon*

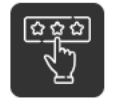

- Vurder lærerens gjennomføring av leksjonen

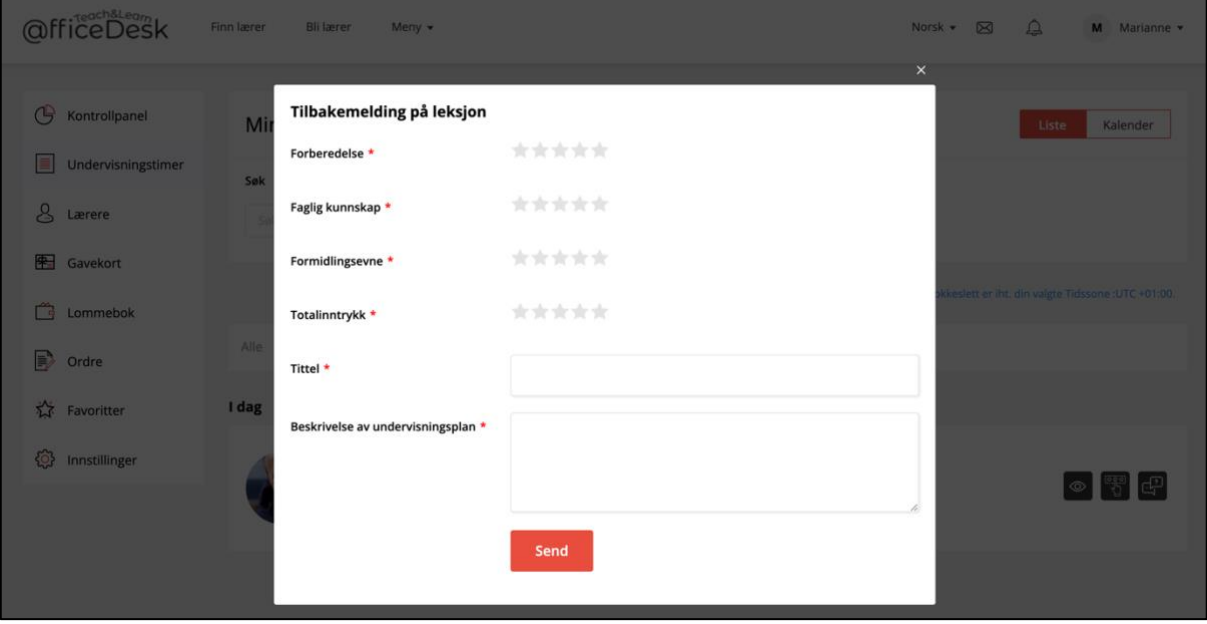

*Vis rapporterte problemer (Status)*

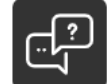

- Åpne problemrapport for å se status på rapporterte hendelser.

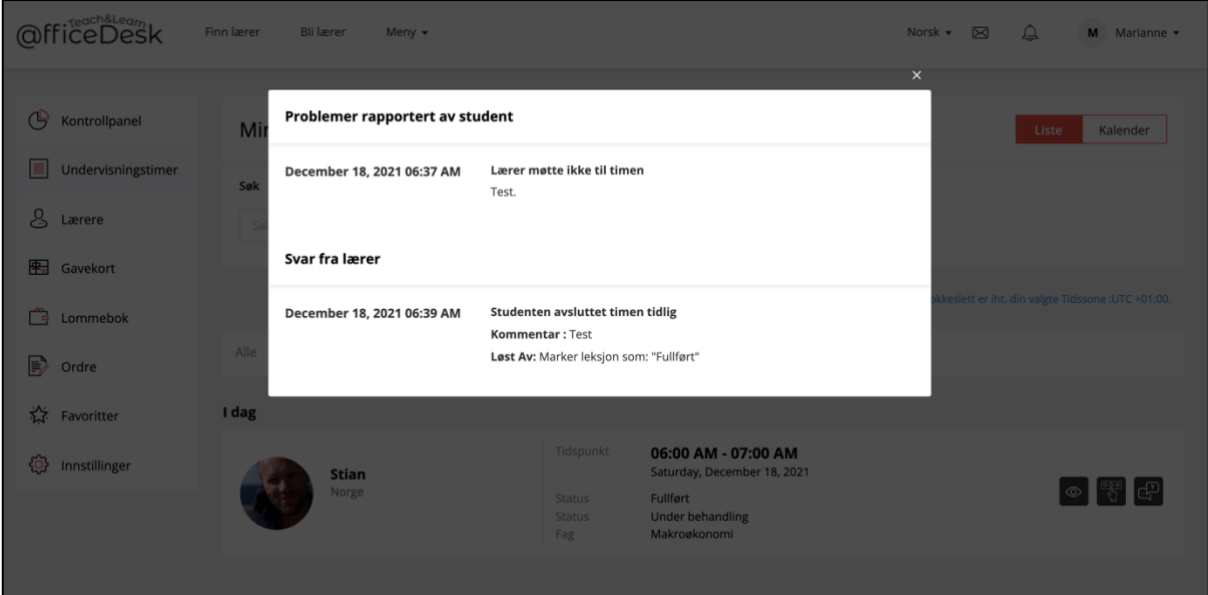

#### Lærere

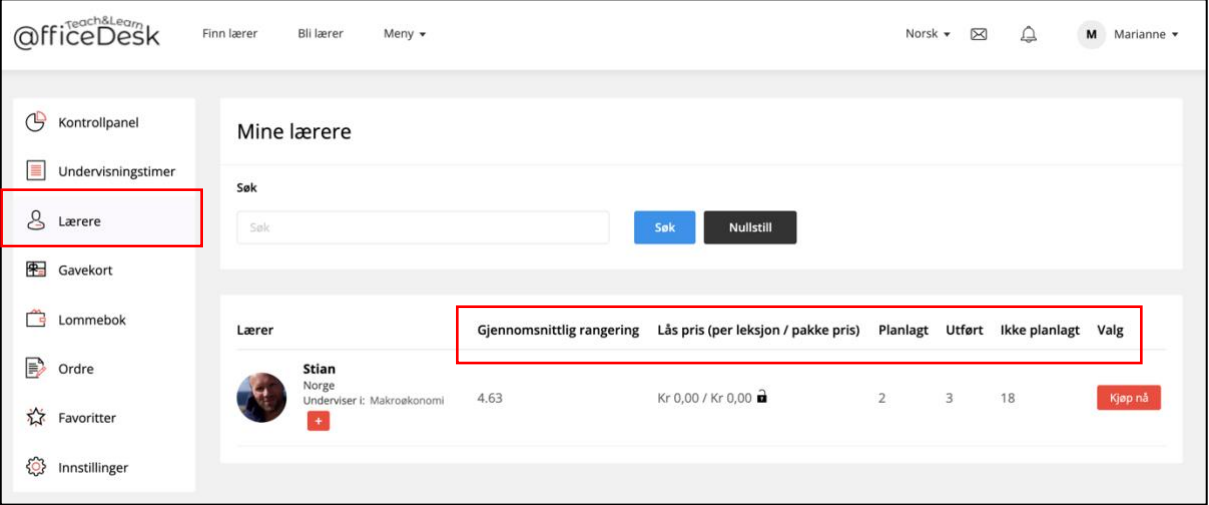

- I «Lærer» vinduet kan du se oversikt over dine lærere og informasjon
	- Gjennomsnittlig rangering, lærerens snitt karakter
	- Lås pris (per leksjon / pakke pris), vises om lærer har låst pris på student
	- Planlagt, planlagte leksjoner
	- Utført, utførte leksjoner
	- Ikke planlagt, kjøpte leksjoner som må planlegges/settes tidspunkt for
	- Kjøp nå, kjøp flere leksjoner fra læreren

#### Gavekort

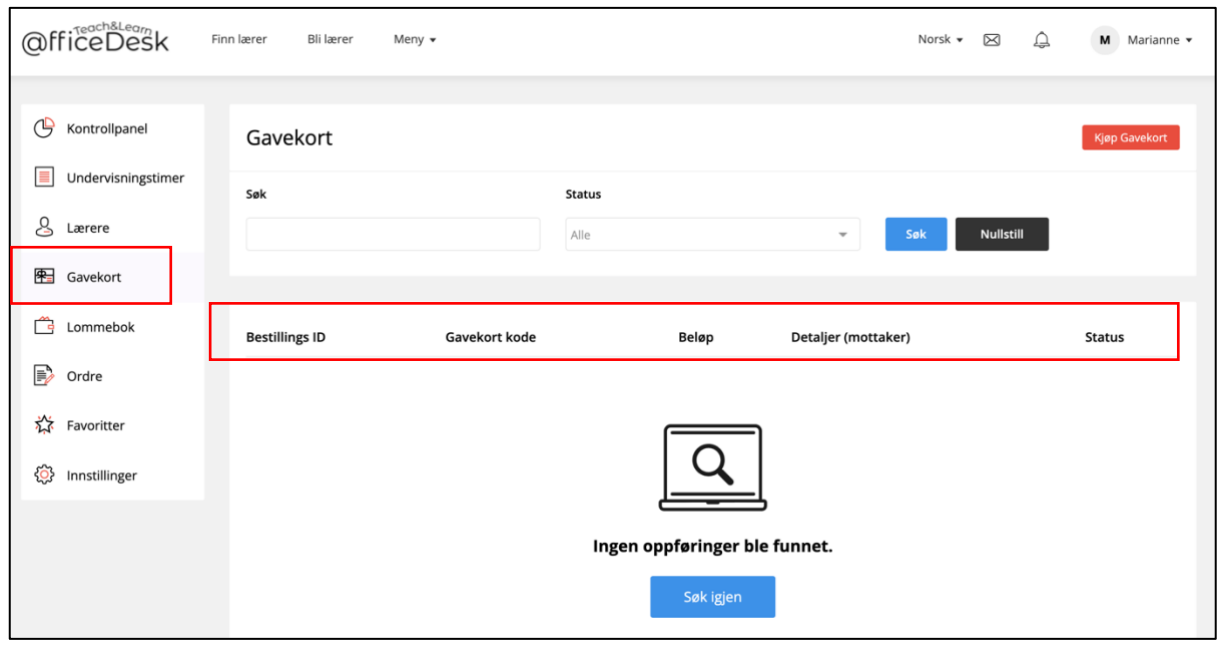

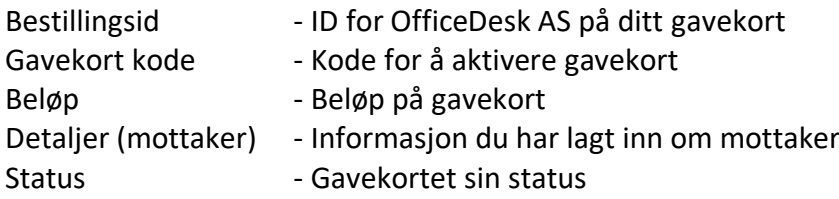

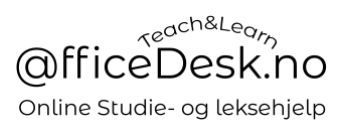

#### *Kjøp gavekort*

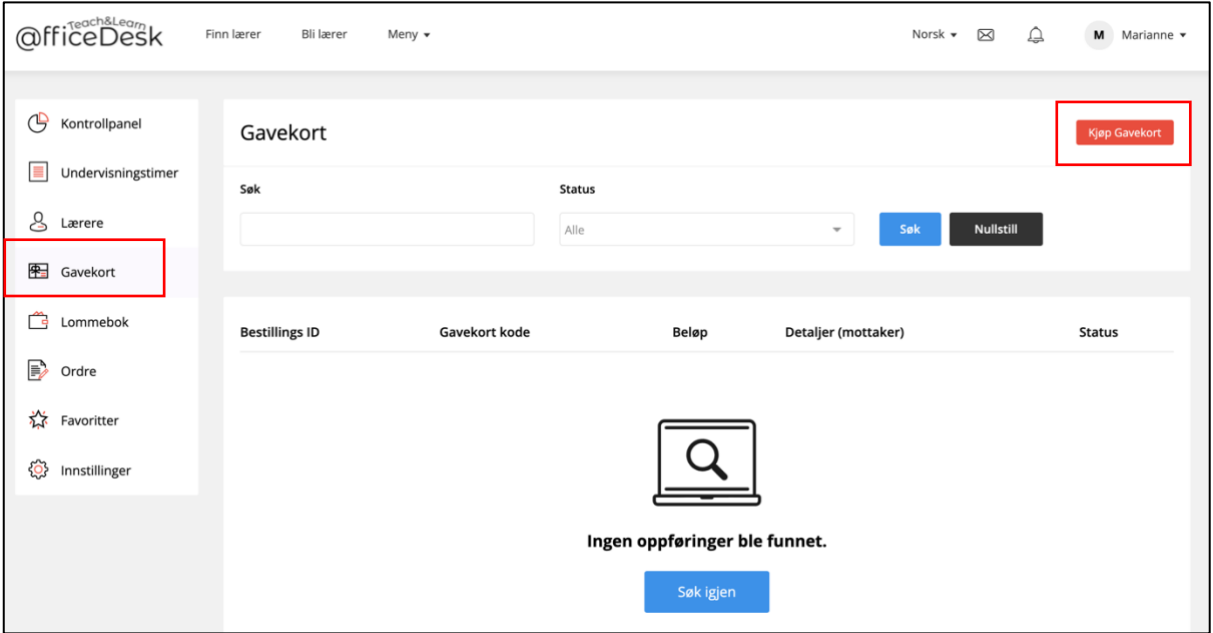

- Trykk på «Kjøp gavekort» i vinduet ovenfor.
- Fyll inn informasjon i vinduet under:

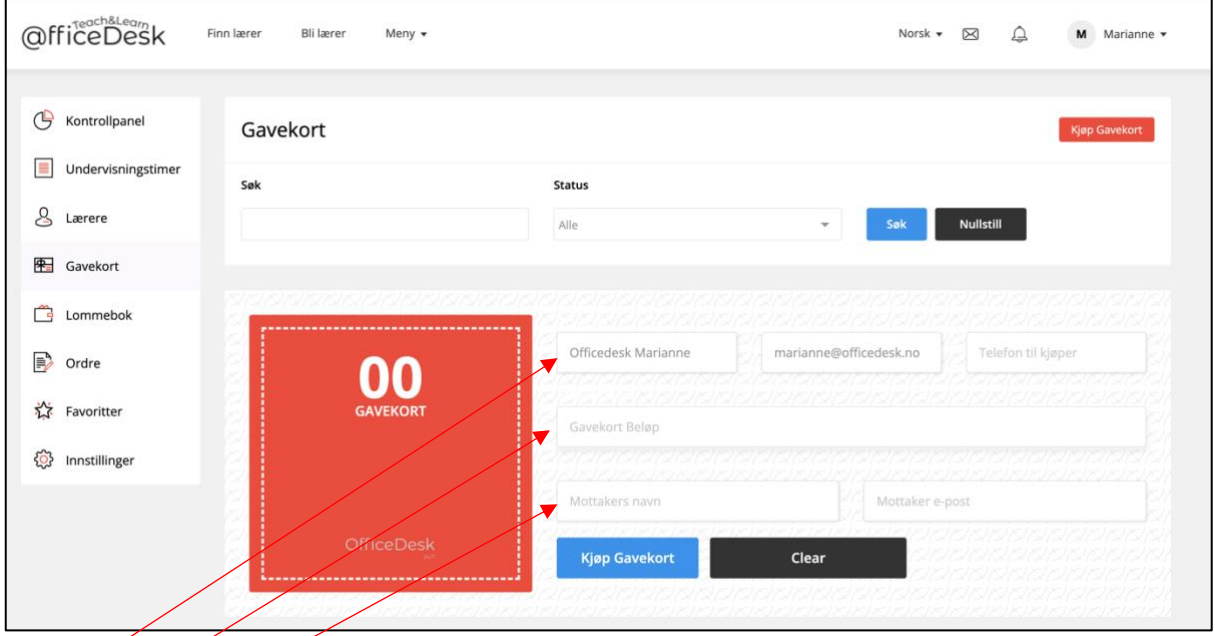

- Skriv inn informasjon om den som betaler gavekortet på første linje
- Skriv inn gavekort beløp på linje 2
- Skriv inn informasjon på den som skal motta gavekortet, skriv din egen addresse om du ønsker å motta gavekort koden selv.

## *Betal gavekortet*

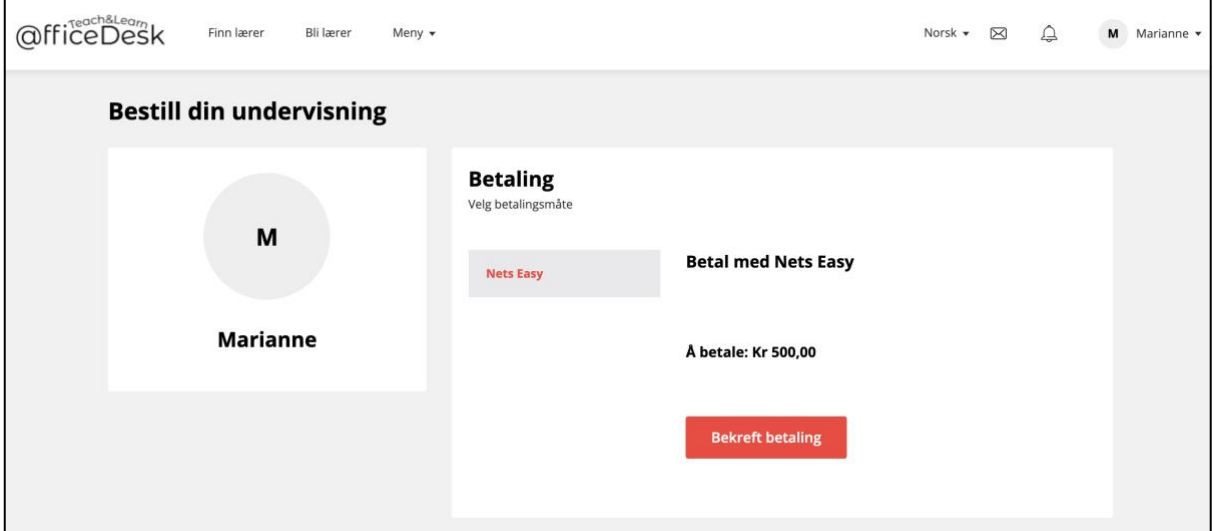

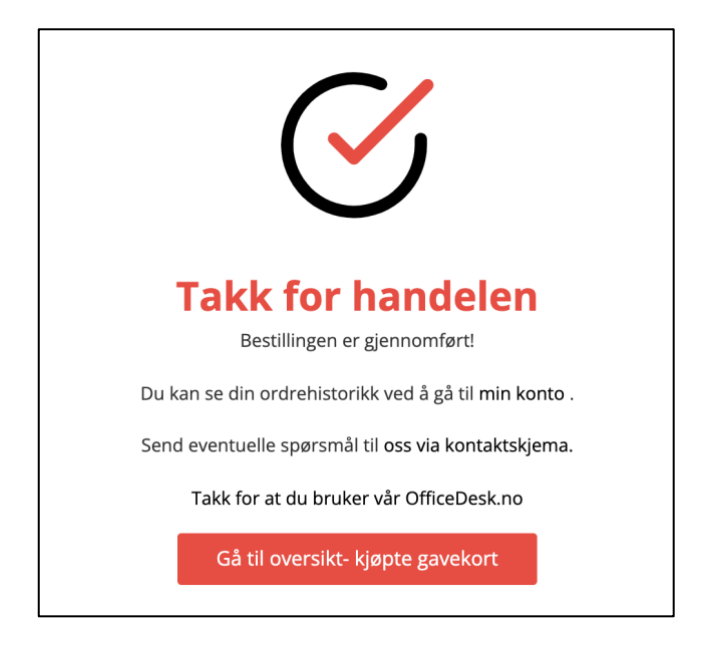

#### *Gavekortet er nå klart*

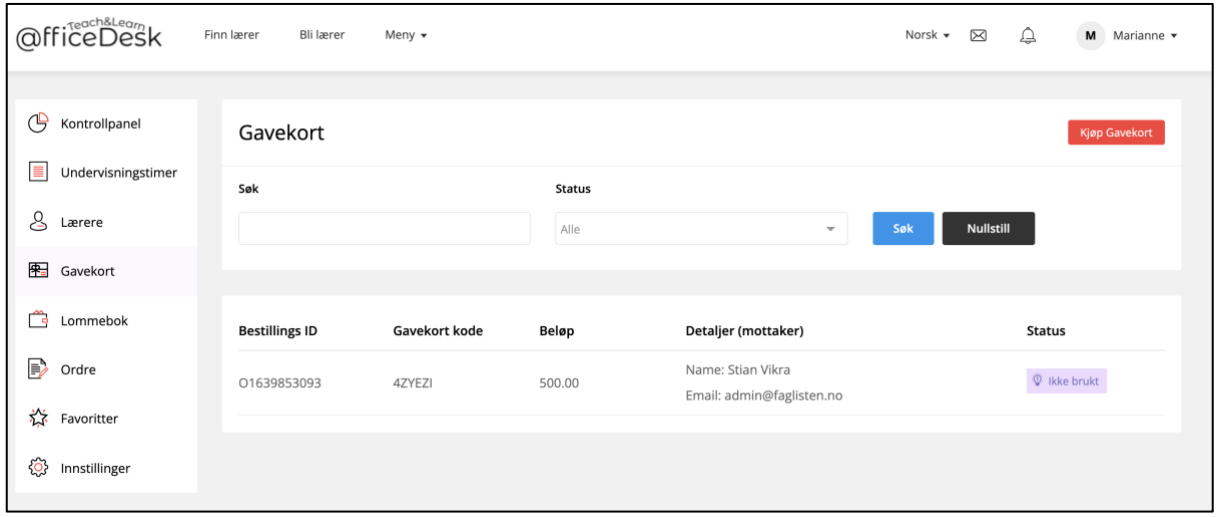

#### Lommebok

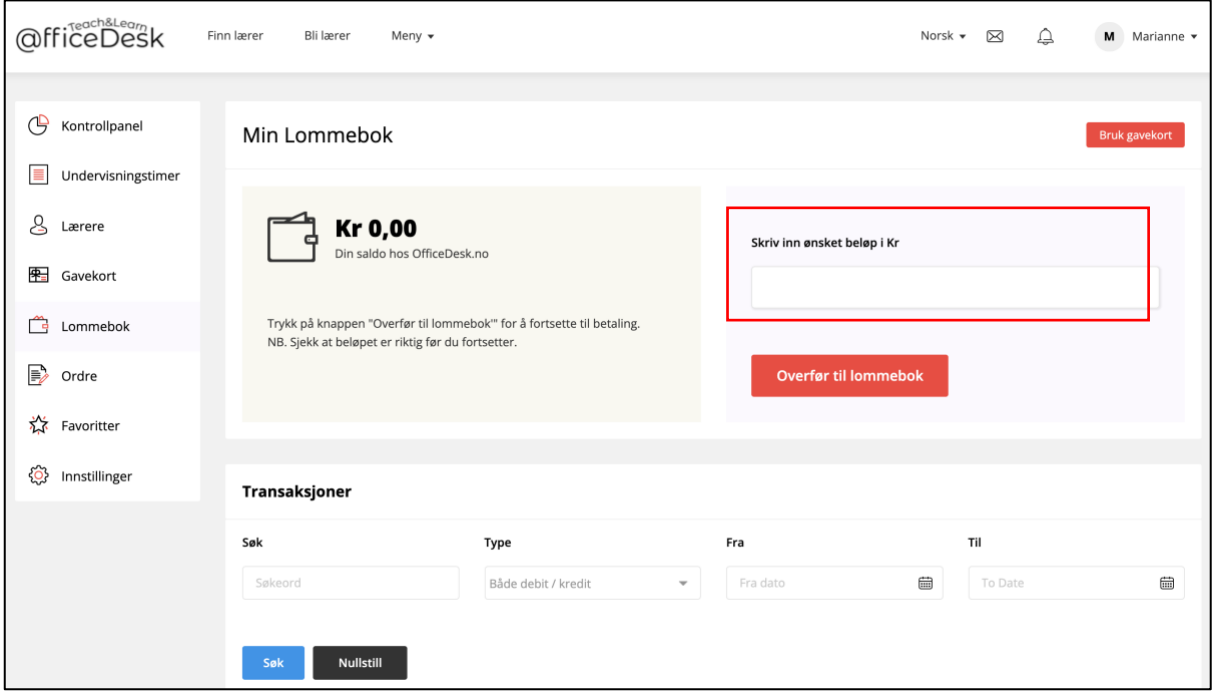

#### *Overføre penger til lommebok*

- Skriv inn beløpet du ønsker å overføre fra din bank konto til OfficeDesk.no i den røde boksen
- Trykk overfør til lommebok

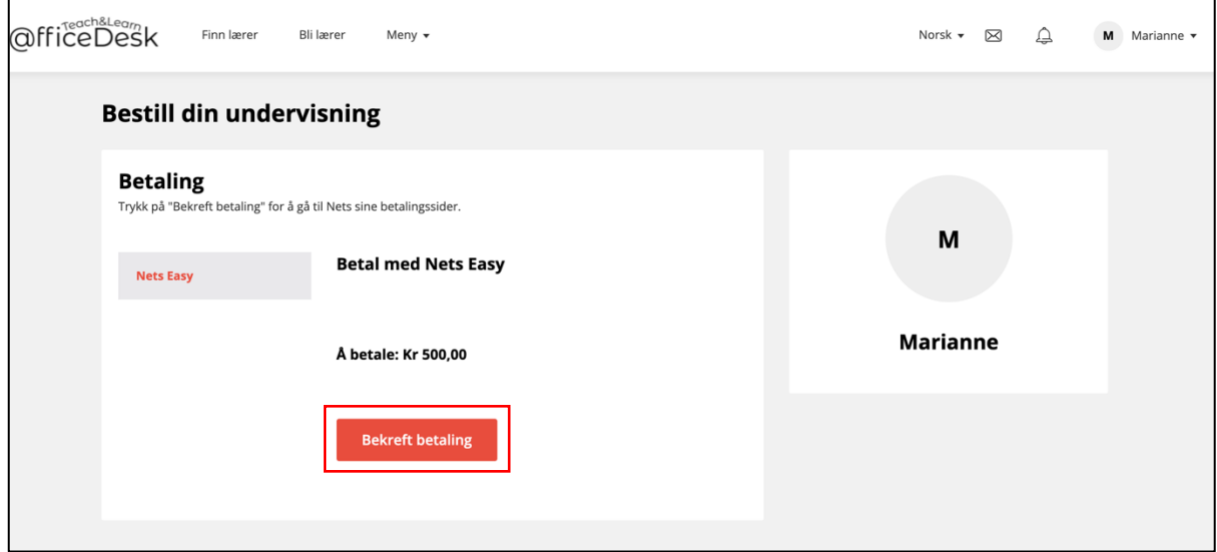

- Sjekk og bekreft beløp ved å trykke på knappen «Bekreft betaling».

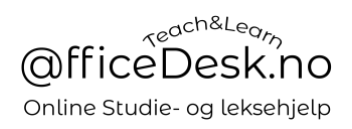

# *Betal med Nets Easy*

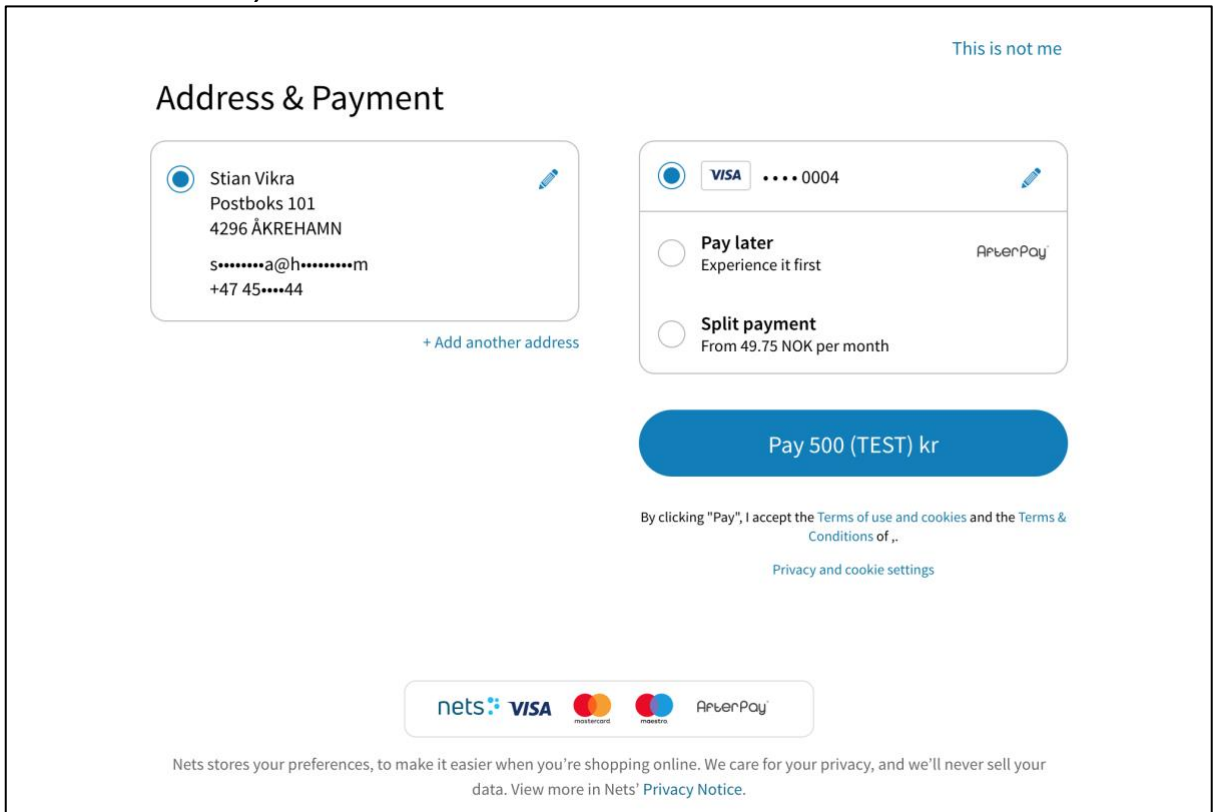

#### *Betalingen er godkjent*

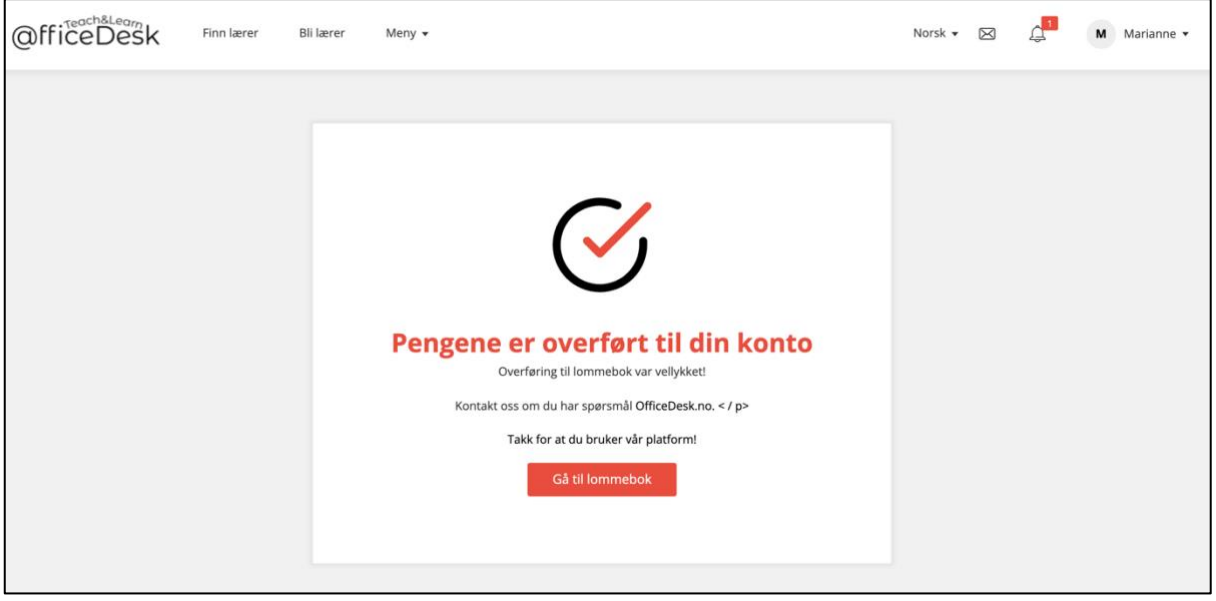

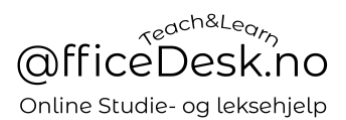

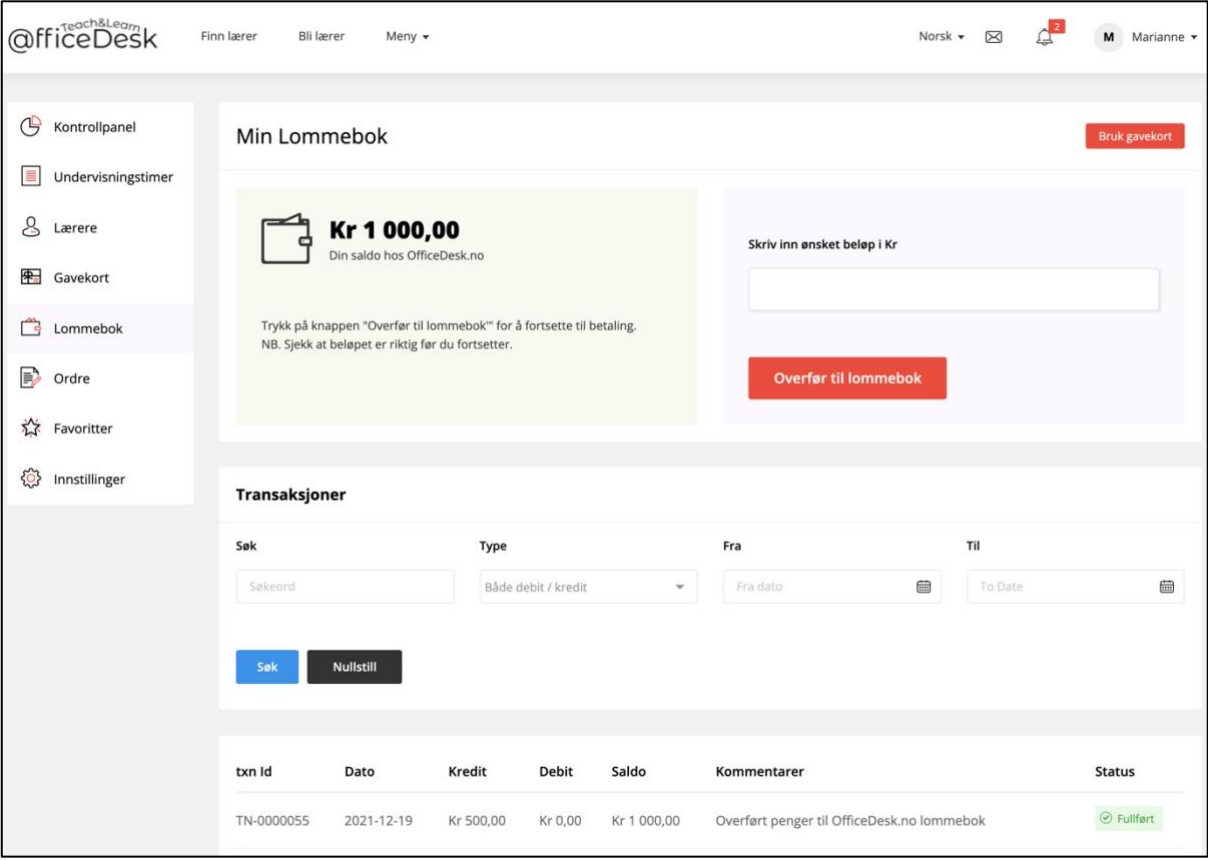

- I «Lommeboken» din finner du nå beløpet du har på konto og transaksjonshistorikk.

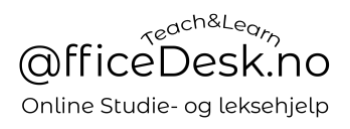

#### Ordre

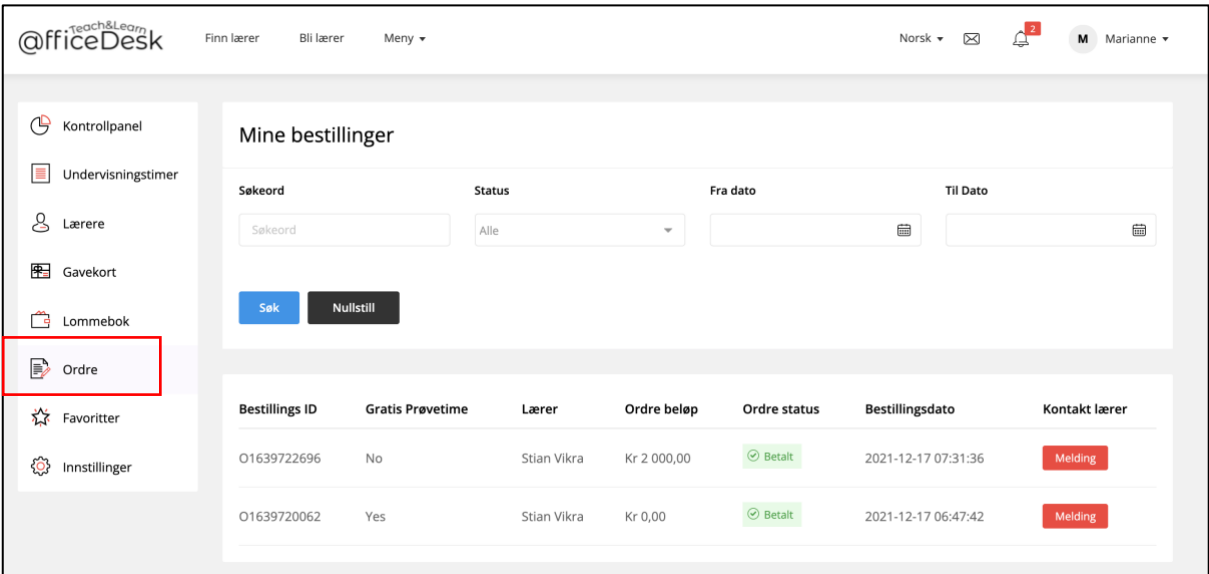

- Her finner du en oversikt over bestillingene dine av undervisningstimer.<br>- Du kan også sende læreren en melding ved å trykke på «Melding»
- Du kan også sende læreren en melding ved å trykke på «Melding»

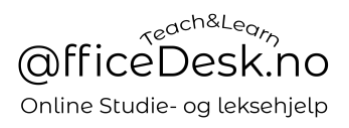

#### Favoritter

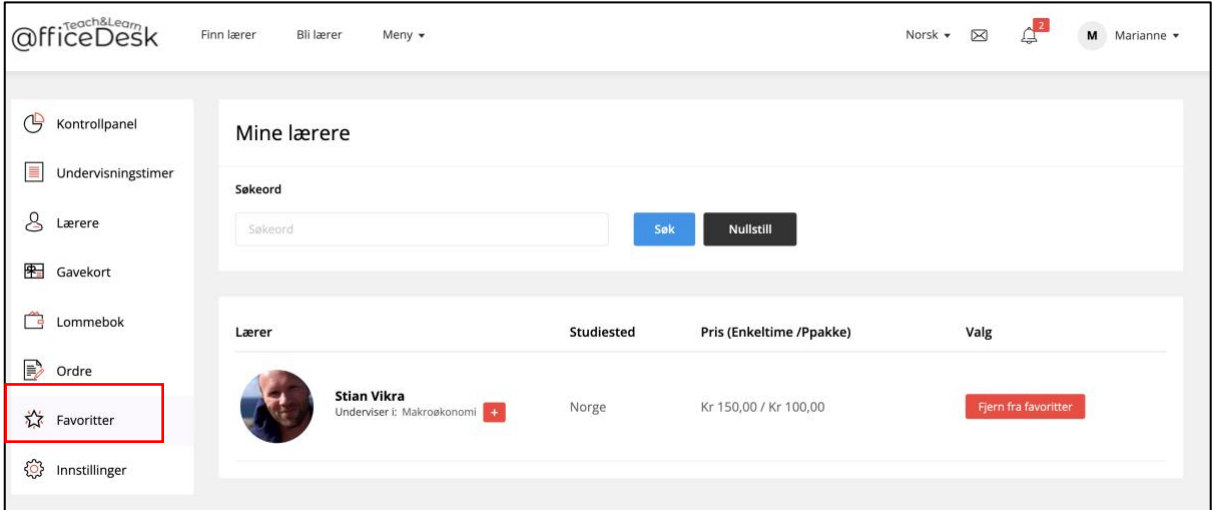

- I «Favoritter» finner du lærere du har merket som favoritt.

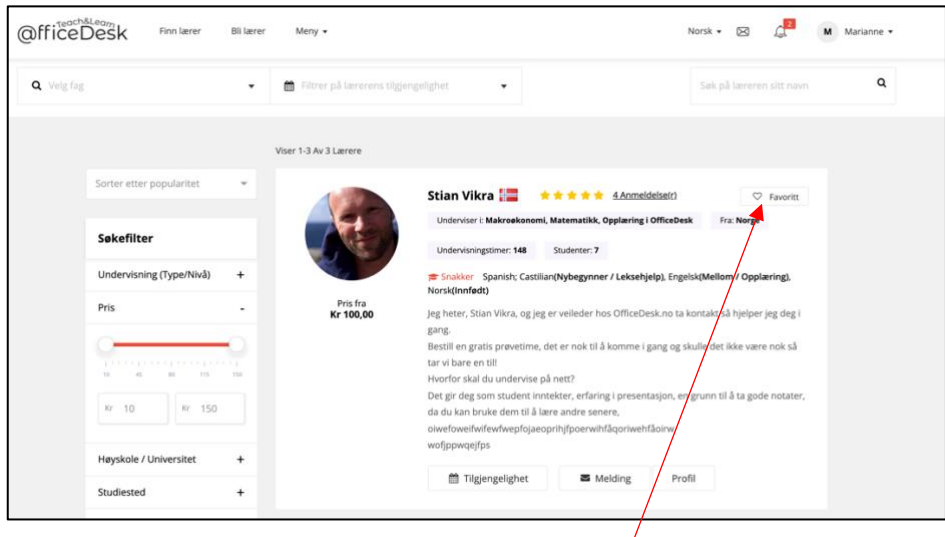

- Her kan du merke læreren som favoritt
- Her er læreren merket som favoritt

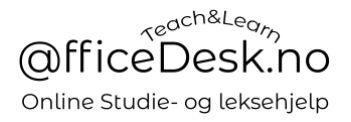

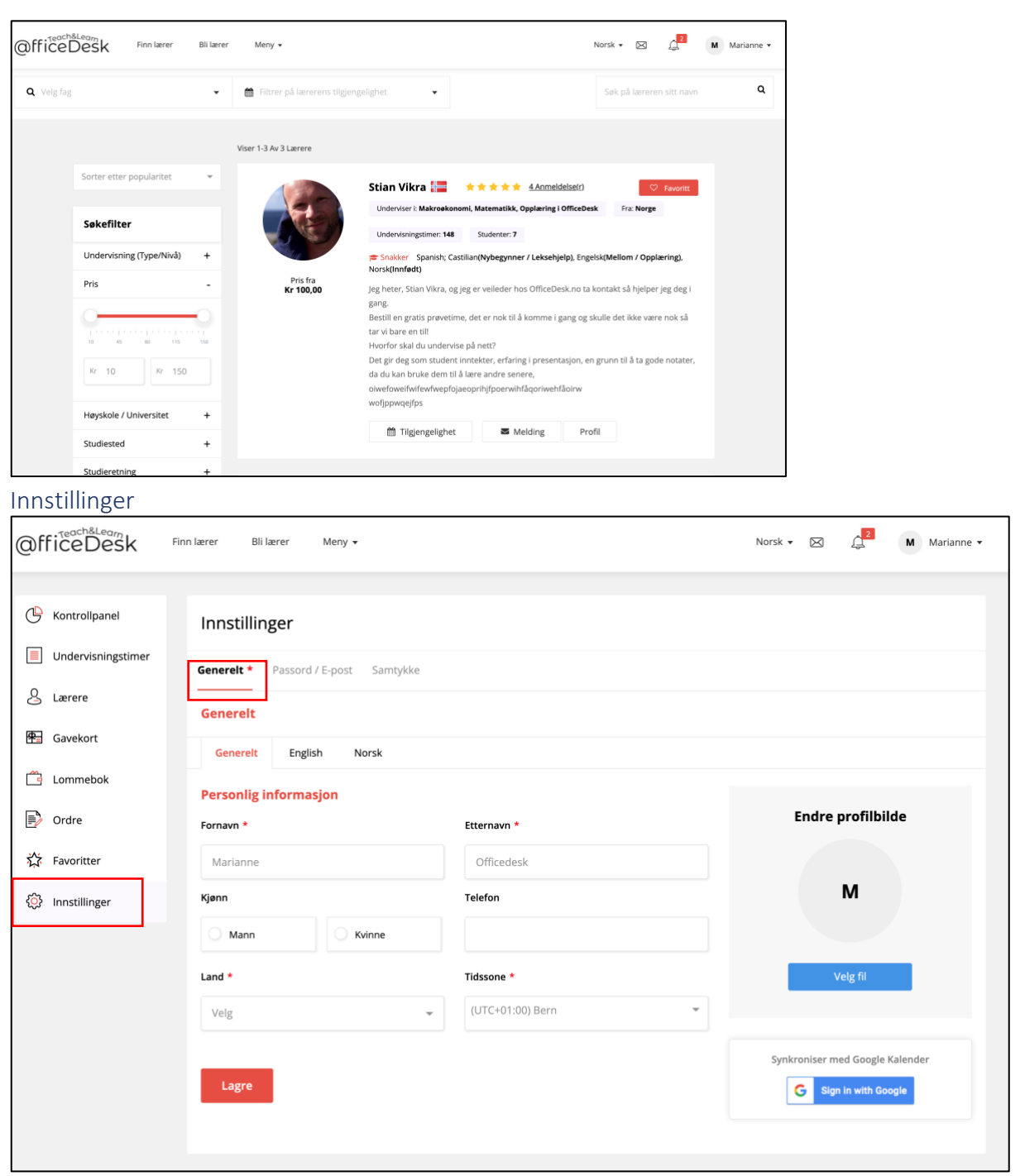

*Generelt*

- Her kan du endre personlig informasjon
- Laste opp profilbilde
- Synkronisere med google kalender

English Norsk - Om du «klikker» på Engelsk eller «Norsk» kan du skrive inn informasjon om deg selv.

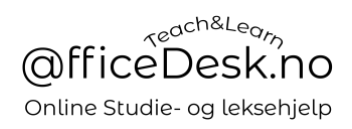

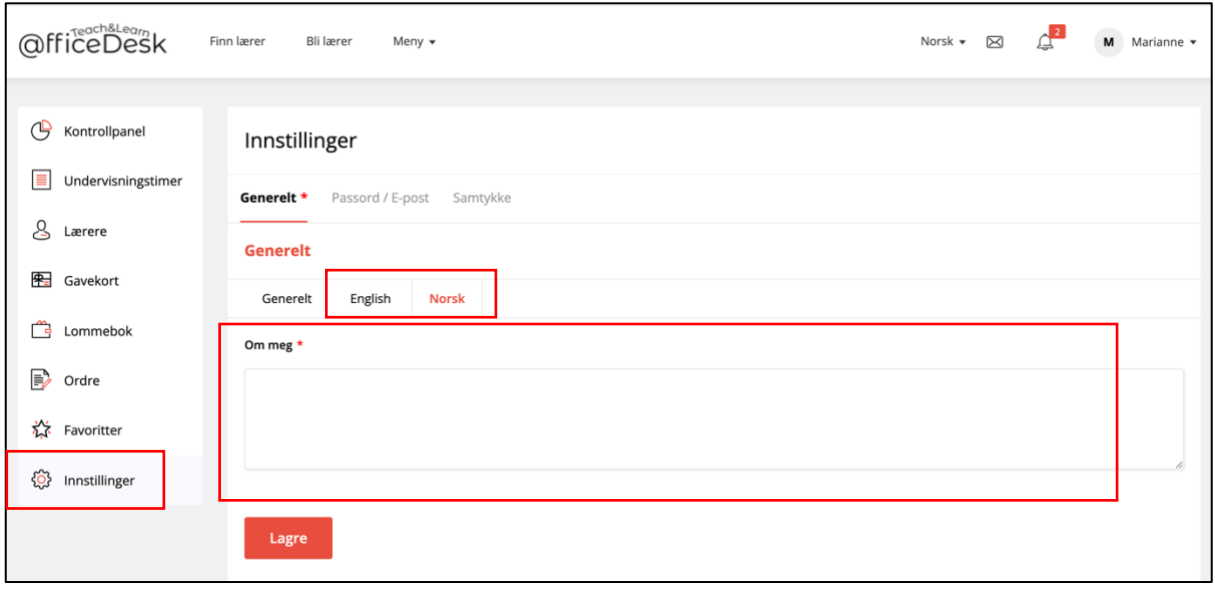

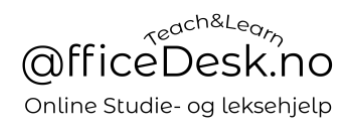

## *Passord & E-post*

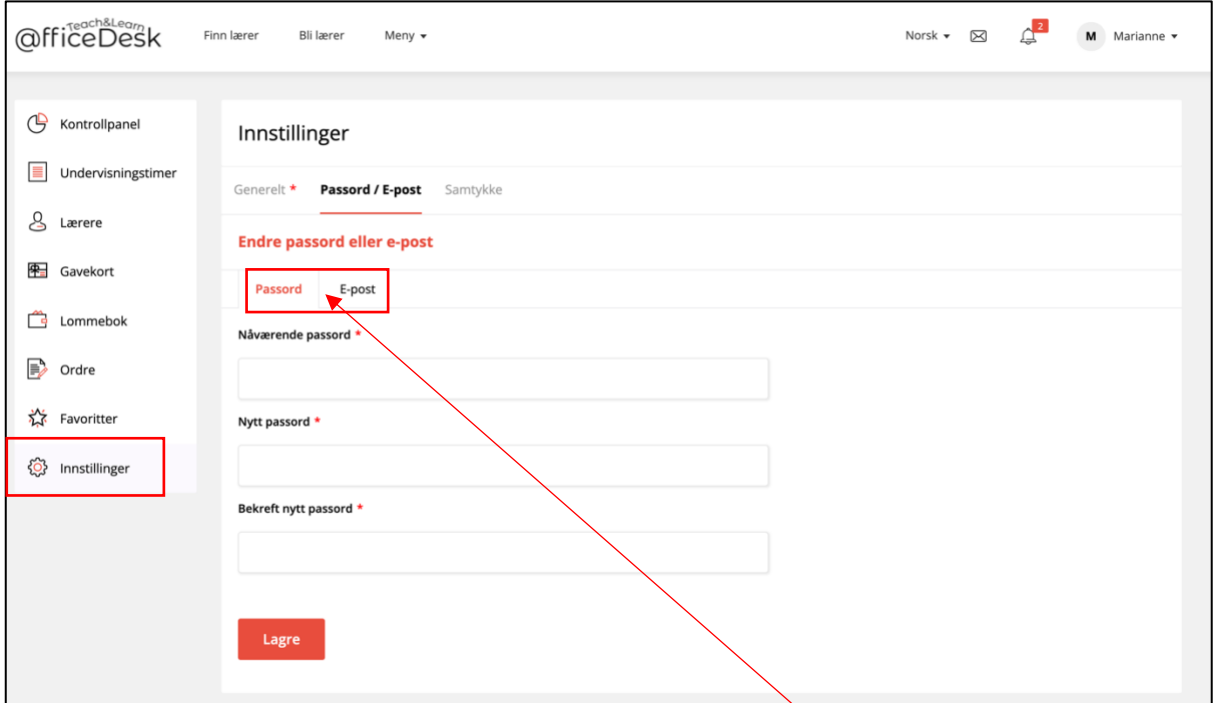

- Her kan du endre både e-post og passord. Velg hvilken her →

#### *Samtykke*

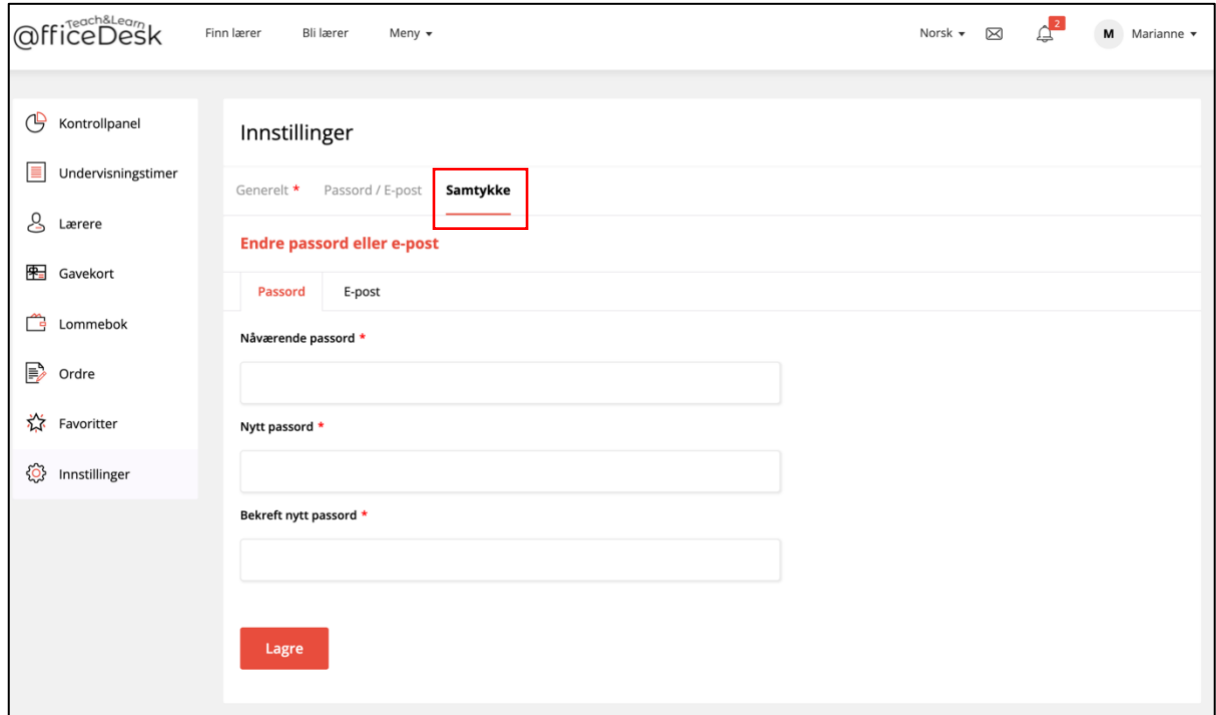

- Når du trykker på samtykke kommer det opp en pop-up boks der du bekrefter samtykke.

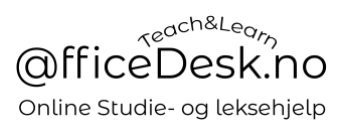

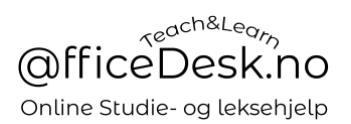

## *Nødvendige*

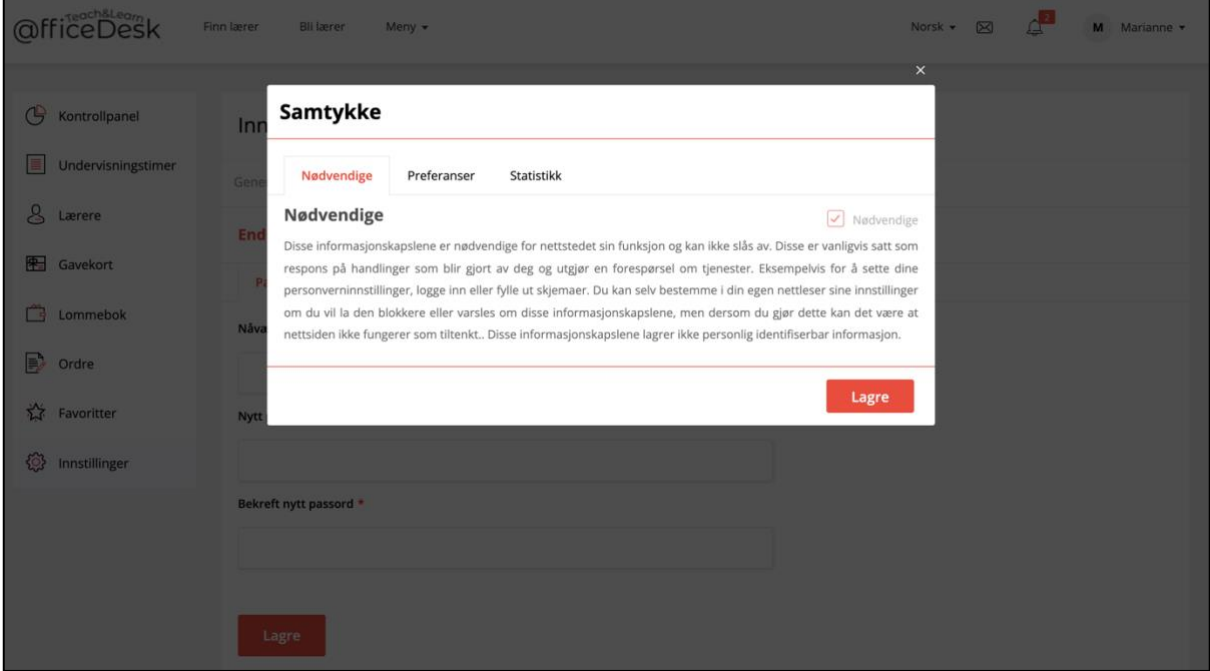

## *Preferanser*

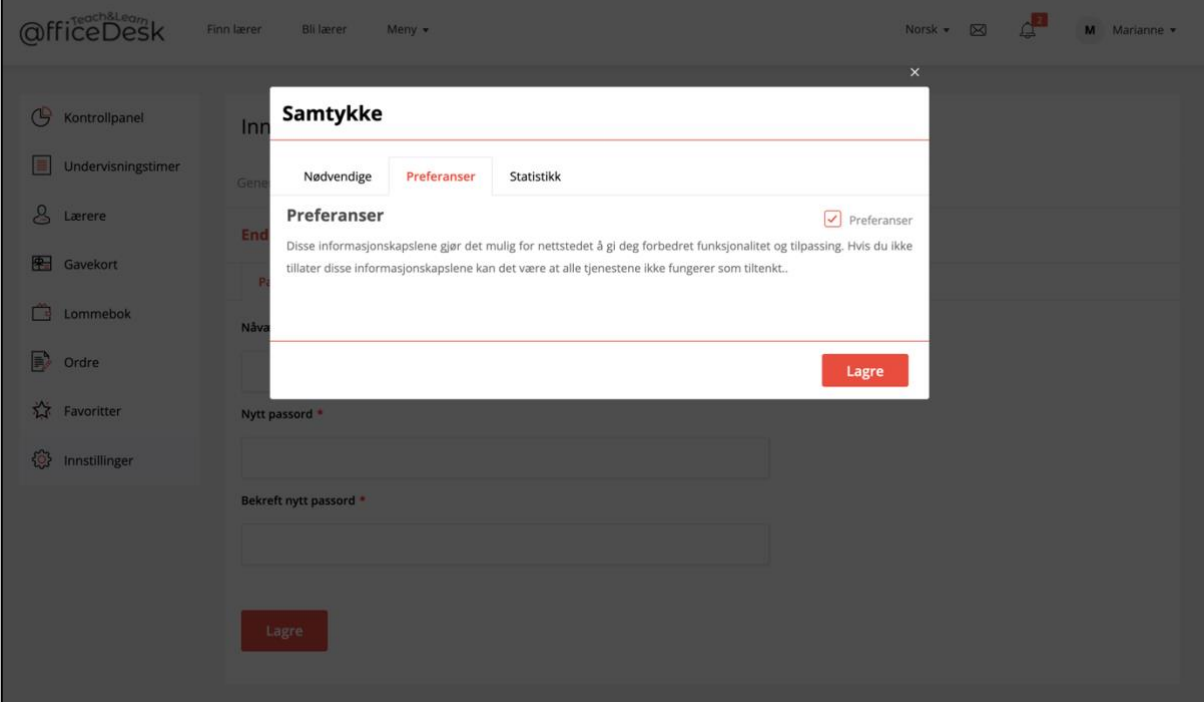

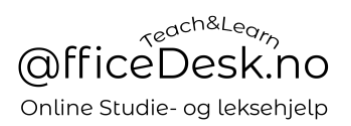

## *Statistikk*

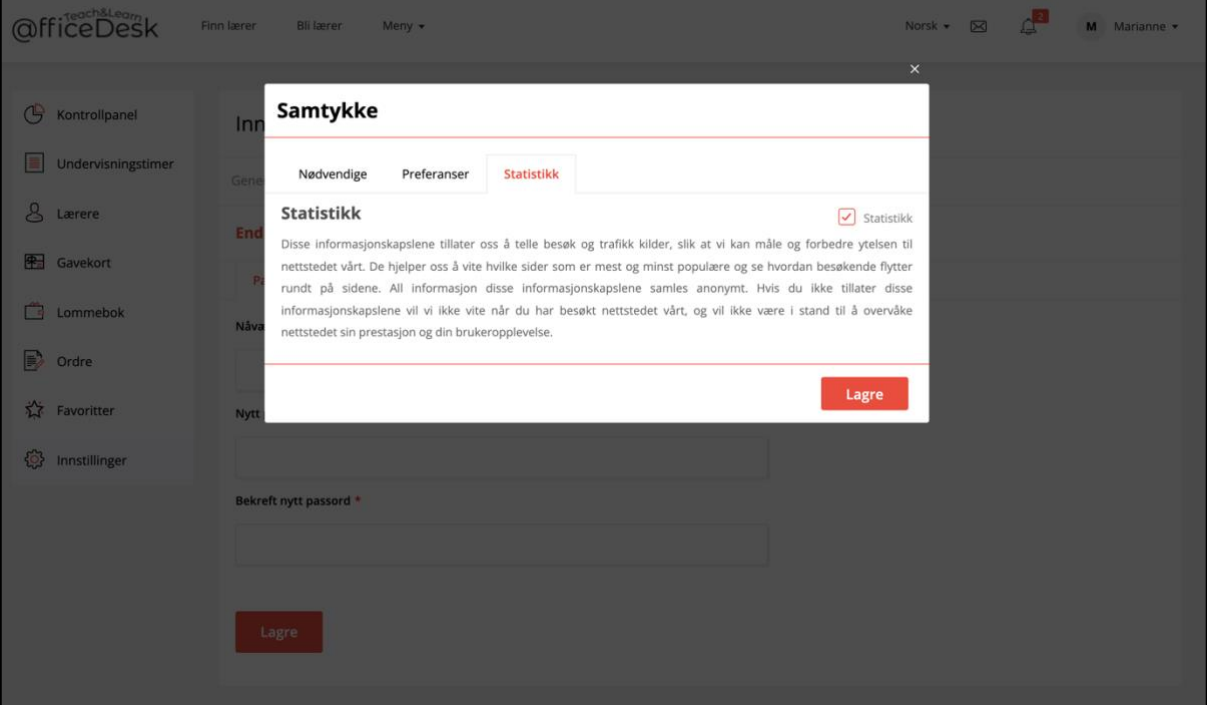